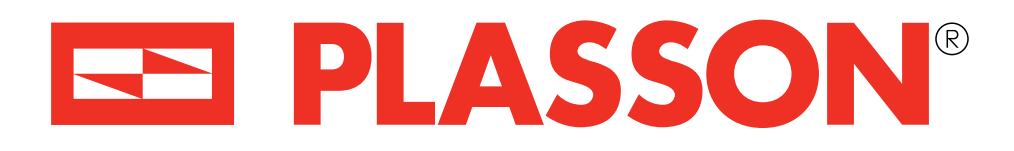

## **SmartFuse App Instructions SmartFuse App Instructions**

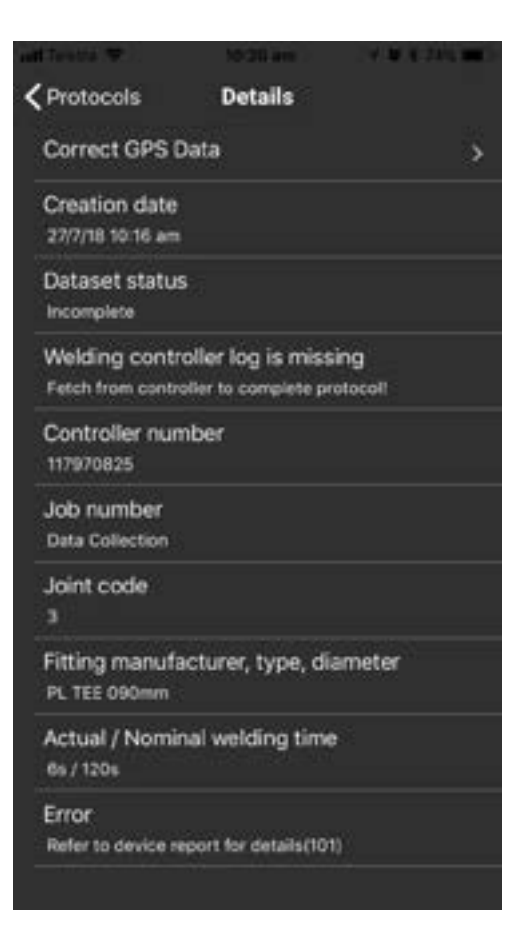

During the welding process your phone may lose Bluetooth connectivity with the controller. This may be because you walk out of range, close the app or take a phone call. There is no problem – the control box is welding independently of the phone.

The following steps will guide you in retrieving the welding data prior to finalising the weld.

### **Retrieving Welding Information**

### **Reconnect to the controller during the weld**

# **Retrieving Welding information**

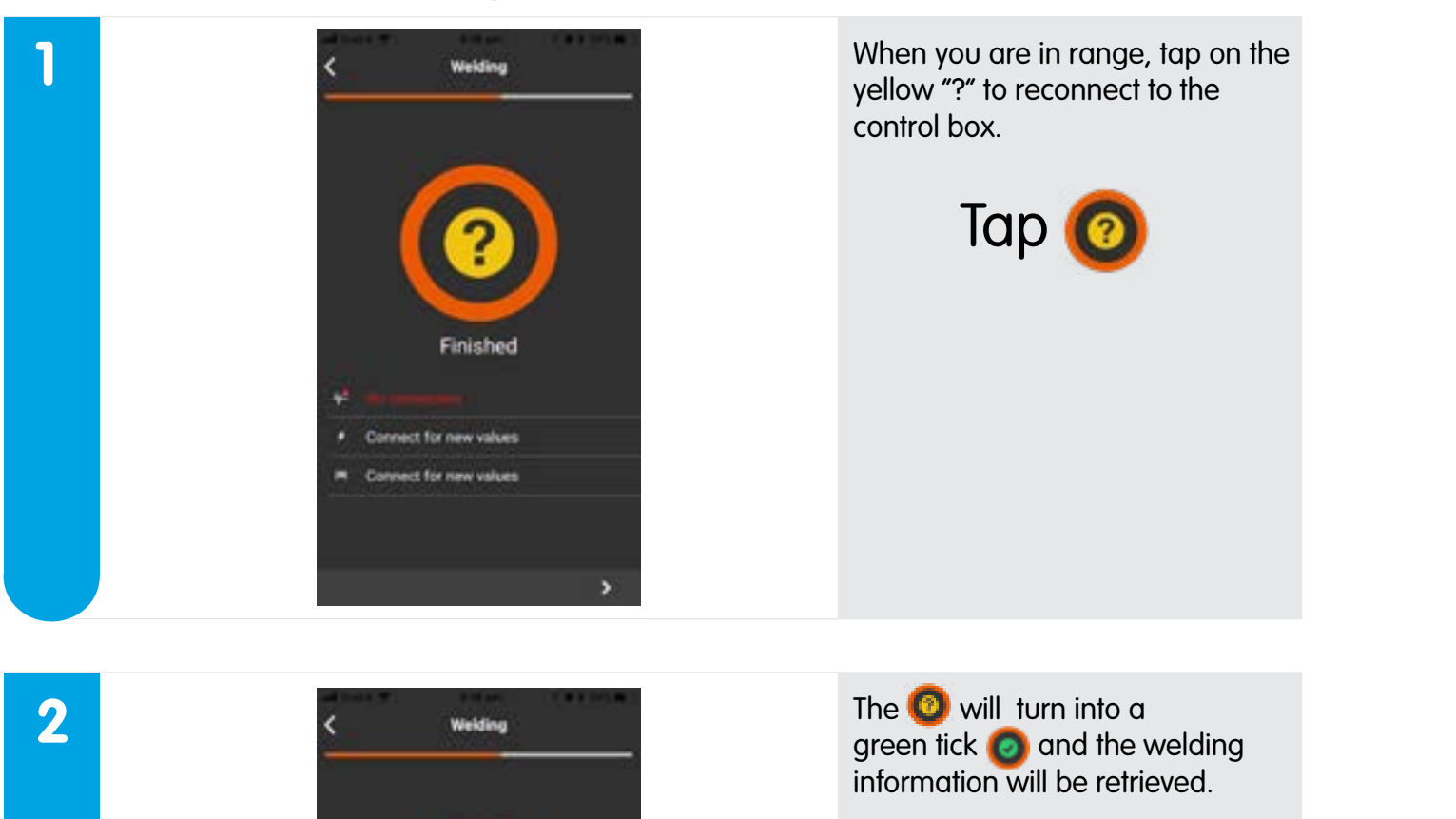

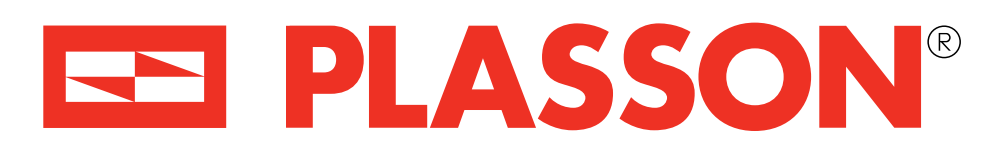

If you do not reconnect to the controller during the weld, the welding information can be retrieved from the control box later.

Any protocol with missing welding information will show as Error: 101 and when you click on the protocol the "Dataset Status" will show as incomplete.

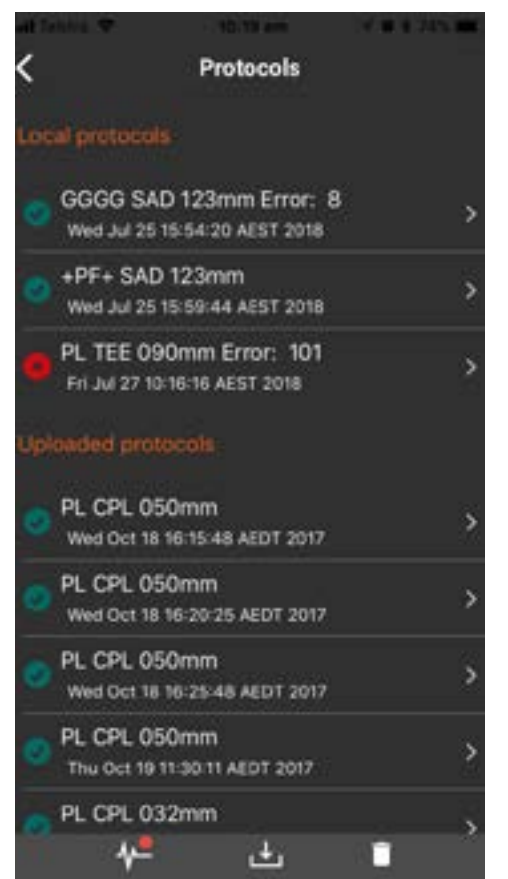

The following steps will guide you on retrieving the welding data after the weld is finalised.

Om Os remaining

₩ 11112220 (7)  $0.15$  $-0.374$ 

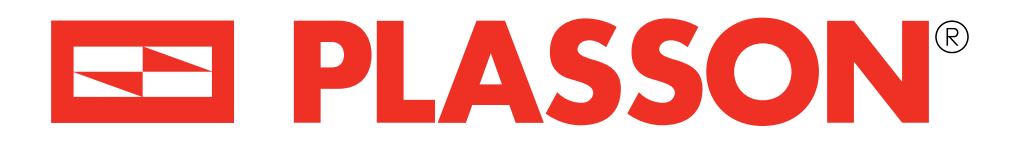

# **SmartFuse App Instructions SmartFuse App Instructions**

**P: 1300 PLASSON (1300 752 776) - E: sales@plasson.com.au - W: www.plasson.com.au P: 1300 PLASSON (1300 752 776) - E: sales@plasson.com.au - W: www.plasson.com.au**

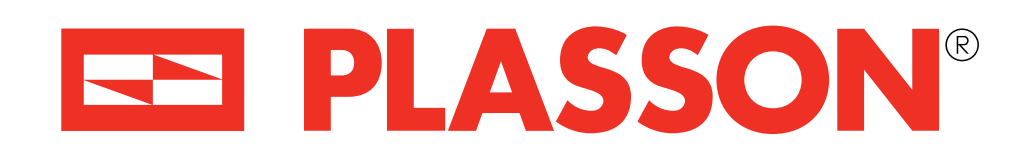

# **Retrieving Welding Information Retrieving Welding information**

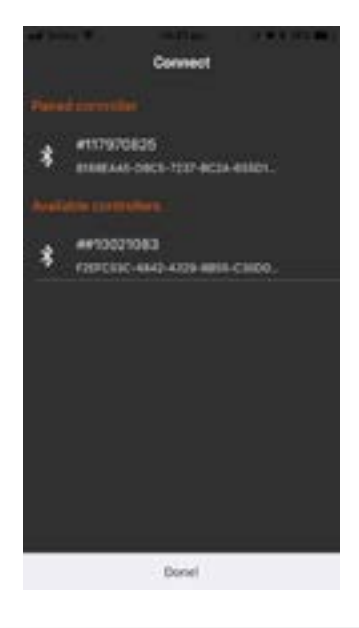

## **6** Click on the **EXT**. The app will retrieve the infomation from the control box.<br>The "Dataset Status" will be updated to "Complete" and the protocol will show a green tick **PM**.

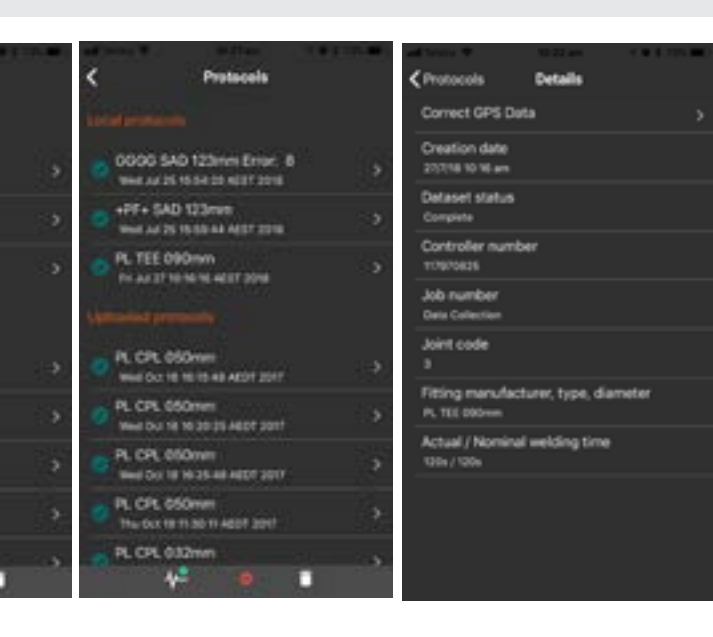

### **Reconnect to the controller after the weld**

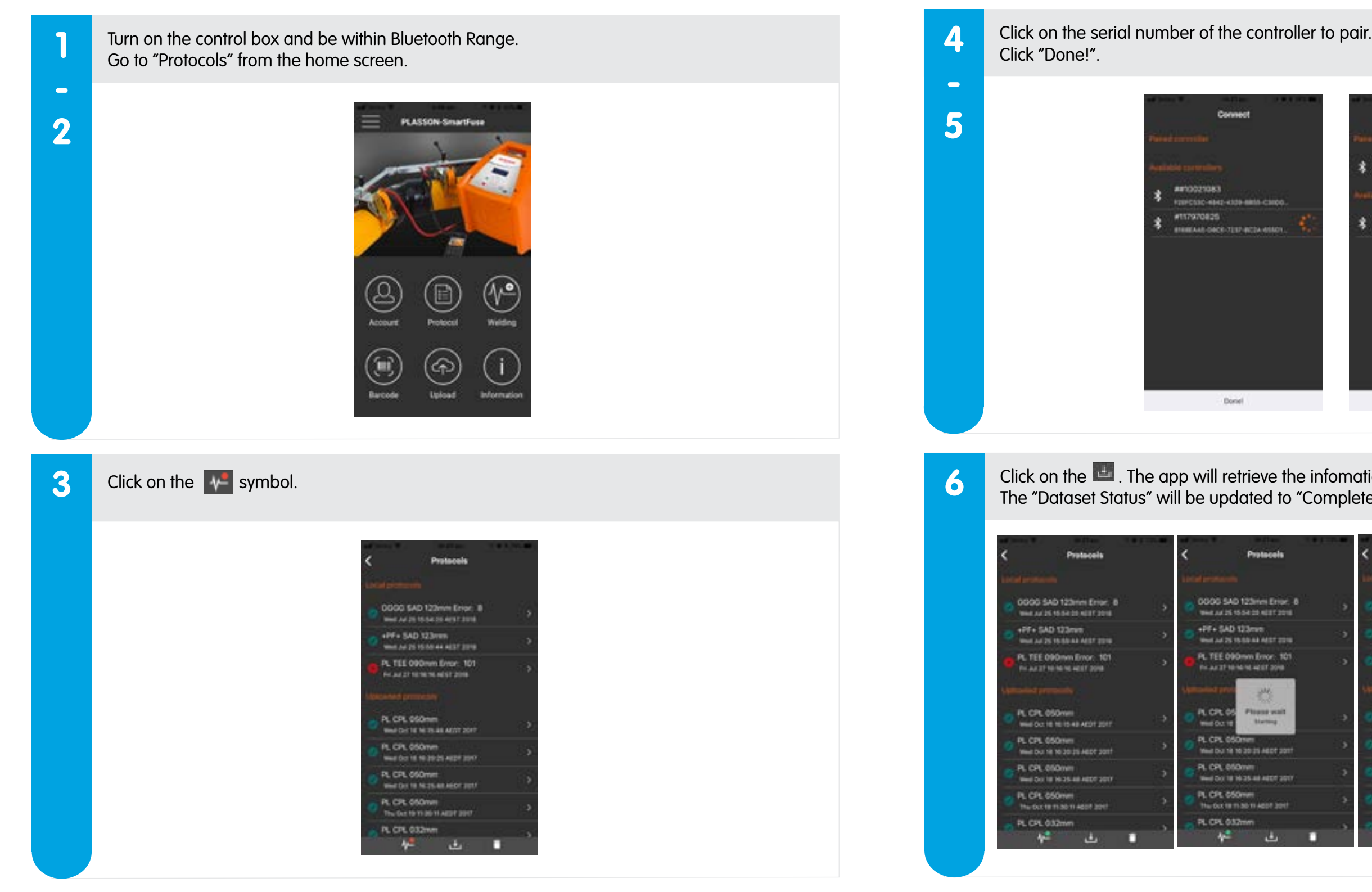